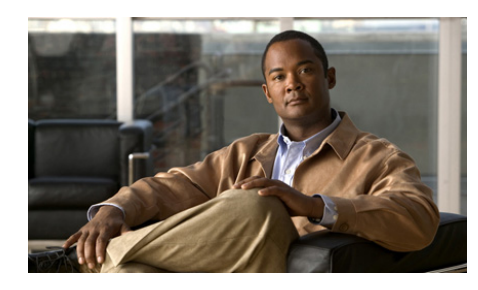

**CHAPTER 8**

# <span id="page-0-0"></span>**Viewing Security, Device, Model, and Status Information on the Phone**

This chapter describes how to use the Settings menus on the Cisco Unified Wireless IP Phone 7921G to view information:

- **•** Security Configuration menu—Displays information about security on the phone.
- **•** Device Information menu—Displays information about the current phone configuration.
- **•** Model Information screen—Displays hardware and software information about the phone.
- **•** Status menu—Provides access to screens that display the status messages, network statistics, and firmware versions.
- Call Statistics screen—Displays counters and statistics for the current call.

You can use the information on these screens to monitor the operation of a phone and to assist with troubleshooting.

You can also obtain much of this information from the web page for the phone. For more information, see [Chapter 9, "Monitoring the Cisco Unified Wireless](#page-0-0)  [IP Phone Remotely."](#page-0-0)

For more information about troubleshooting the Cisco Unified IP Phone, Chapter 10, "Troubleshooting the Cisco Unified Wireless IP Phone 7921G."

This chapter includes these topics:

- **•** [Viewing Security Information, page 8-2](#page-1-0)
- **•** [Viewing Device Information, page 8-6](#page-5-0)
- **•** [Viewing Model Information, page 8-10](#page-9-0)
- **•** [Viewing the Phone Status Menu, page 8-12](#page-11-0)

## <span id="page-1-0"></span>**Viewing Security Information**

To view the Security Configuration screen on the Cisco Unified Wireless IP Phone 7921G and see information about the security settings, follow these steps:

#### **Procedure**

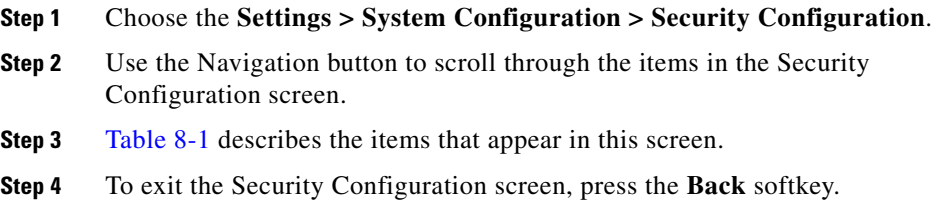

<span id="page-1-1"></span>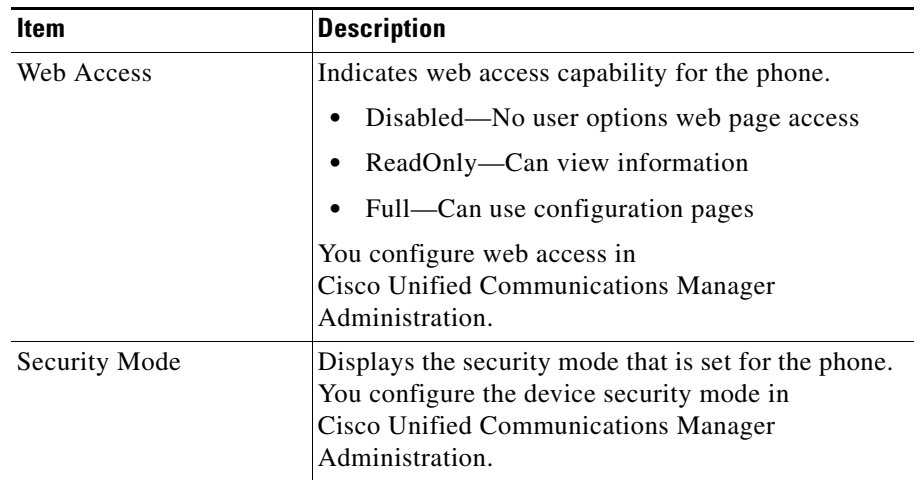

#### *Table 8-1 Security Configuration Screen Items*

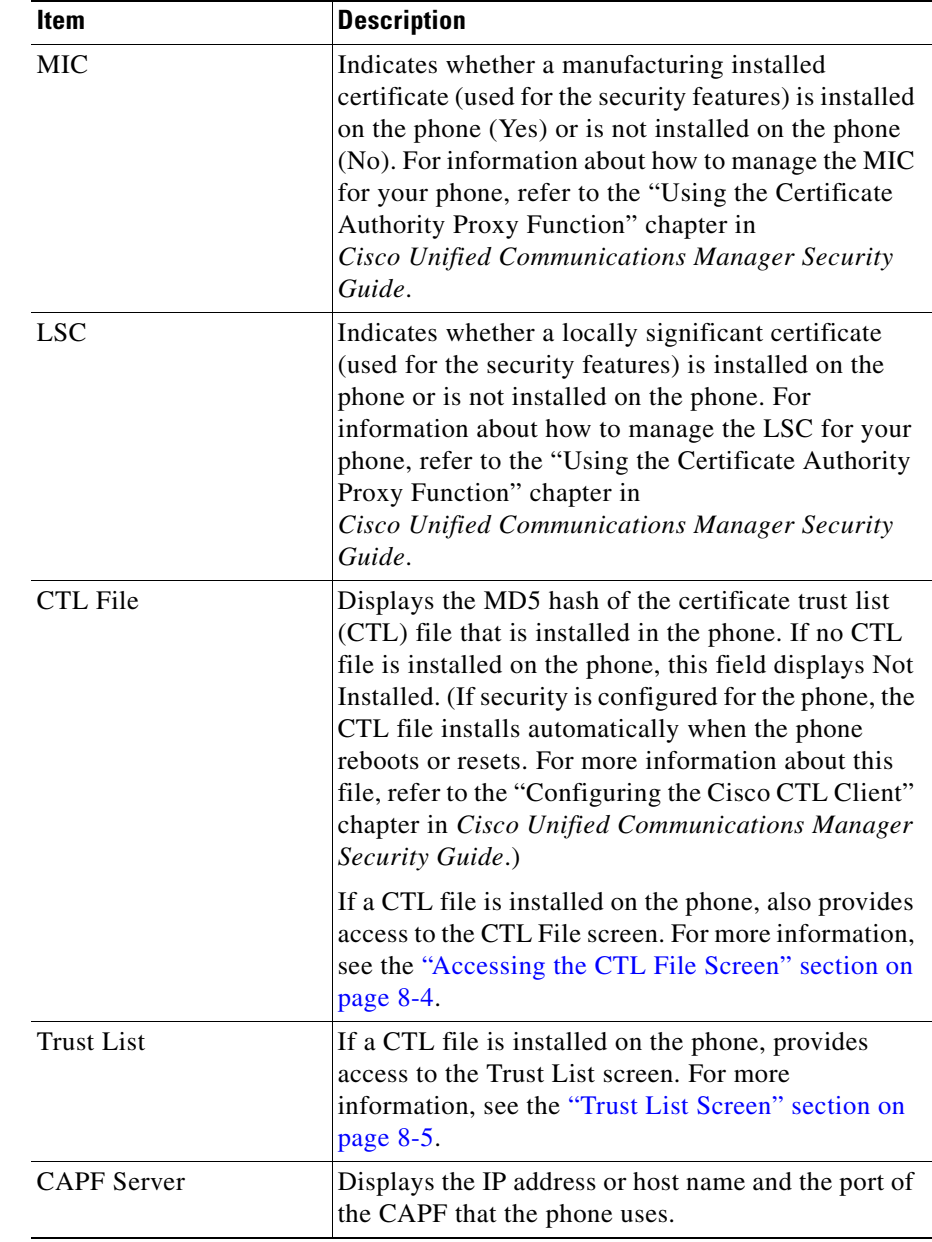

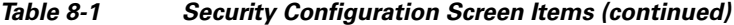

**Cisco Unified Wireless IP Phone 7921G Administration Guide for Cisco Unified Communications Manager**

## <span id="page-3-0"></span>**Accessing the CTL File Screen**

If a CTL file is installed on the phone, you can access the CTL File screen by choosing **Settings** > **System Configuration > Security Configuration > CTL File**.

To exit the CTL File screen, press the **Exit** softkey.

The CTL File screen contains these options:

**•** CTL File—Displays the MD5 hash of the certificate trust list (CTL) file that is installed in the phone, and provides access to the CTL File menu. If no CTL file is installed on the phone, this field displays Not Installed. (If security is configured for the phone, the CTL file installs automatically when the phone reboots or resets. For more information about this file, refer to *Cisco Unified Communications Manager Security Guide*.)

A locked padlock  $\Box$  icon in this option indicates that the CTL file is locked.

An unlocked padlock  $\int$  icon indicates that the CTL file is unlocked.

- **•** CAPF Server—IP address of the CAPF server used by the phone. Also displays a certificate  $\Box$  icon if a certificate is installed for this server.
- **•** Communications Manager / TFPT Server—IP address of a Cisco Unified Communications Manager and TFTP server used by the phone. Also displays a certificate  $\Box$  icon if a certificate is installed for this server.

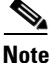

**Note** When the wireless IP phone is connected to a Cisco Unified Communications Manager Release 5.0 or later, you can have multiple security profiles assigned to a phone. When the phone has more than one security profile using different secure Cisco Unified Communications Manager clusters, you must delete the CTL file from the current profile before enabling another profile. See "Understanding Security Profiles" section on page 1-14.

If neither the primary TFTP (TFTP Server 1) server nor the backup TFTP server (TFTP Server 2) is listed in the CTL file, you must unlock the CTL file before you can save changes that you make to the TFTP Server 1 option or to the TFTP Server 2 option on the Network Configuration menu. (For information about changing these options, see the "Configuring DHCP Settings" section on page 5-8.)

To unlock the CTL file from the Security Configuration screen, follow these steps:

#### **Procedure**

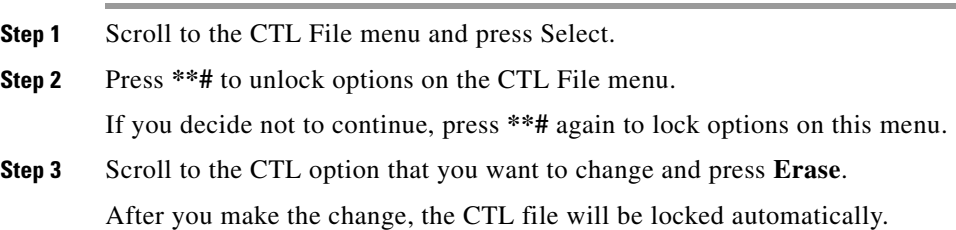

### <span id="page-4-0"></span>**Trust List Screen**

The Trust List screen displays information about all of the servers that the phone trusts.

If a CTL file is installed on the phone, you can access the Trust List screen by choosing **Settings** > **Security Configuration > Trust List**.

To exit the Trust List screen, press the **Exit** softkey.

The Trust List screen contains these options:

- **•** CAPF Server—IP address of the CAPF used by the phone. Also displays a certificate  $\Box$  icon if a certificate is installed for this server.
- **•** Communications Manager / TFPT Server—IP address of a Cisco Unified Communications Manager and TFTP server used by the phone. Also displays a certificate  $\Box$  icon if a certificate is installed for this server.
- **•** SRST Router—IP address of the trusted SRST router that is available to the phone, if such a device has been configured in Cisco Unified Communications Manager Administration. Also displays a certificate  $\Box$  icon if a certificate is installed for this server.

#### **Related Topics**

- **•** [Viewing the Status Messages, page 8-12](#page-11-1)
- [Viewing Call Statistics, page 8-19](#page-18-0)
- **•** [Viewing Firmware Versions, page 8-23](#page-22-0)

## <span id="page-5-0"></span>**Viewing Device Information**

You can access the Device Information screen on the Cisco Unified Wireless IP Phone 7921G and to view information about the current configuration:

- **•** Cisco Communications Manager servers
- **•** Network settings
- **•** WLAN information
- **•** HTTP information
- **•** Locale information
- **•** Security settings
- **•** QoS information

To view the Device Information screen, follow these steps:

#### **Procedure**

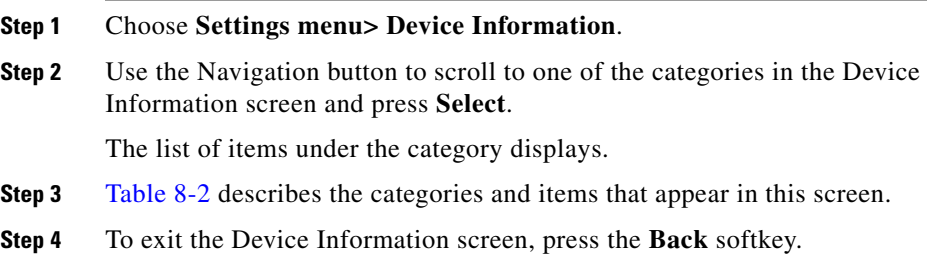

<span id="page-6-0"></span>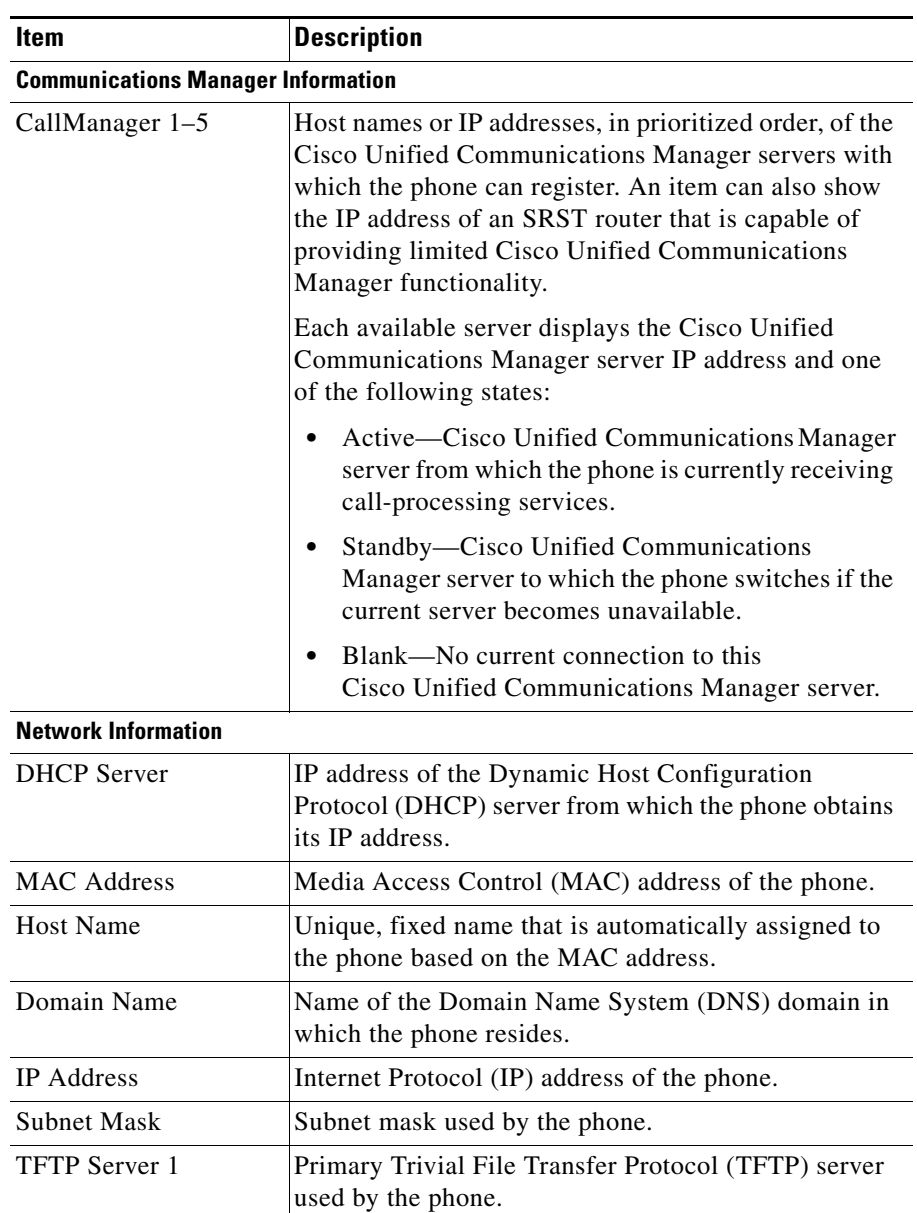

#### *Table 8-2 Device Information Categories and Items*

**Cisco Unified Wireless IP Phone 7921G Administration Guide for Cisco Unified Communications Manager**

| Item                    | <b>Description</b>                                                                             |  |
|-------------------------|------------------------------------------------------------------------------------------------|--|
| TFTP Server 2           | Secondary Trivial File Transfer Protocol (TFTP)<br>server used by the phone.                   |  |
| Default Router 1        | IP address for the default gateway used by the phone.                                          |  |
| <b>DNS</b> Server 1     | Primary Domain Name System (DNS) server used by<br>the phone.                                  |  |
| <b>DNS</b> Server 2     | Backup DNS server used by the phone.                                                           |  |
| Load Server             | Host name or IP address for the alternate server that<br>the phone uses for firmware upgrades. |  |
| <b>CDP</b> Enabled      | Indicates whether the network is using Cisco<br>Discovery Protocol (CDP).                      |  |
| <b>DHCP</b> Enabled     | Indicates whether this phone is using DHCP for its IP<br>address assignment or not.            |  |
| <b>Alternate TFTP</b>   | Indicates whether this phone uses a TFTP server other<br>than the one assigned by DHCP.        |  |
| <b>WLAN Information</b> |                                                                                                |  |
| Profile Name            | Name of the network profile that the phone is currently<br>using.                              |  |
| <b>SSID</b>             | Service Set ID that the phone is currently using.                                              |  |
| 802.11 Mode             | Wireless signal mode that the phone is currently using.                                        |  |
| Single Access Point     | Indicates if the phone minimizes scanning (Enabled)<br>or scans for APs frequently (Disabled). |  |
| Call Power Save Mode    | Type of power save mode that the phone uses to save<br>battery power-PS-Poll or U-APSD.        |  |
| Security Mode           | Authentication method that the phone is currently<br>using in the wireless network.            |  |
| <b>Encryption Type</b>  | Encryption method that the phone is currently using in<br>the wireless network.                |  |
| Key Management          | Encryption key management that the phone is<br>currently using in the wireless network.        |  |
| <b>Tx Power</b>         | Transmit power setting for the phone.                                                          |  |

*Table 8-2 Device Information Categories and Items (continued)*

a l

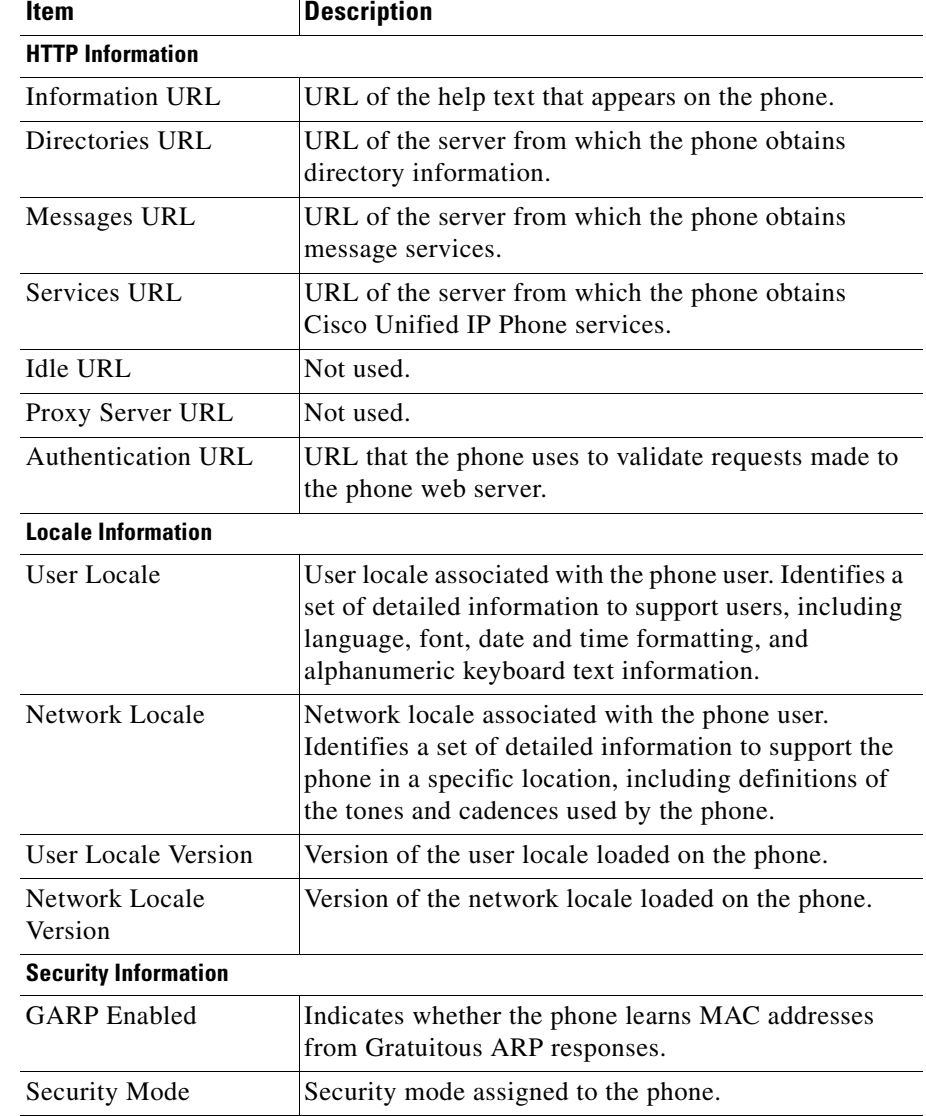

#### *Table 8-2 Device Information Categories and Items (continued)*

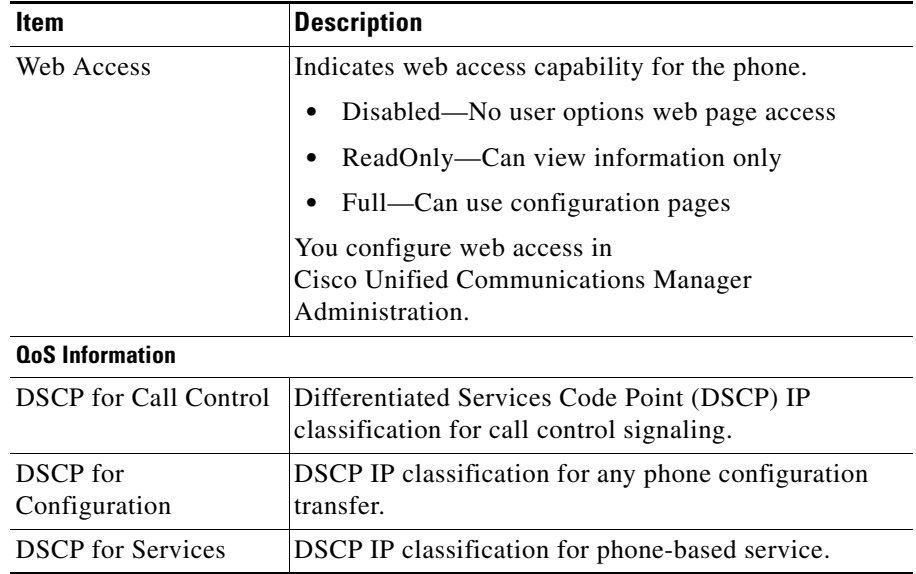

#### *Table 8-2 Device Information Categories and Items (continued)*

#### **Related Topics**

- **•** [Viewing Security Information, page 8-2](#page-1-0)
- **•** [Viewing Model Information, page 8-10](#page-9-0)
- [Viewing the Phone Status Menu, page 8-12](#page-11-0)

## <span id="page-9-0"></span>**Viewing Model Information**

You can view the Model Information screen on the Cisco Unified Wireless IP Phone 7921G to see information about the hardware and software.

To view this screen, follow these steps:

#### **Procedure**

**Step 1** Choose **Settings > Model Information**.

**Cisco Unified Wireless IP Phone 7921G Administration Guide for Cisco Unified Communications Manager**

**College** 

- **Step 2** Use the Navigation button to scroll through the items in the Model Information screen.
- **Step 3** [Table 8-3](#page-10-0) describes the items that appear in this screen.
- <span id="page-10-0"></span>**Step 4** To exit the Model Information screen, press the **Back** softkey.

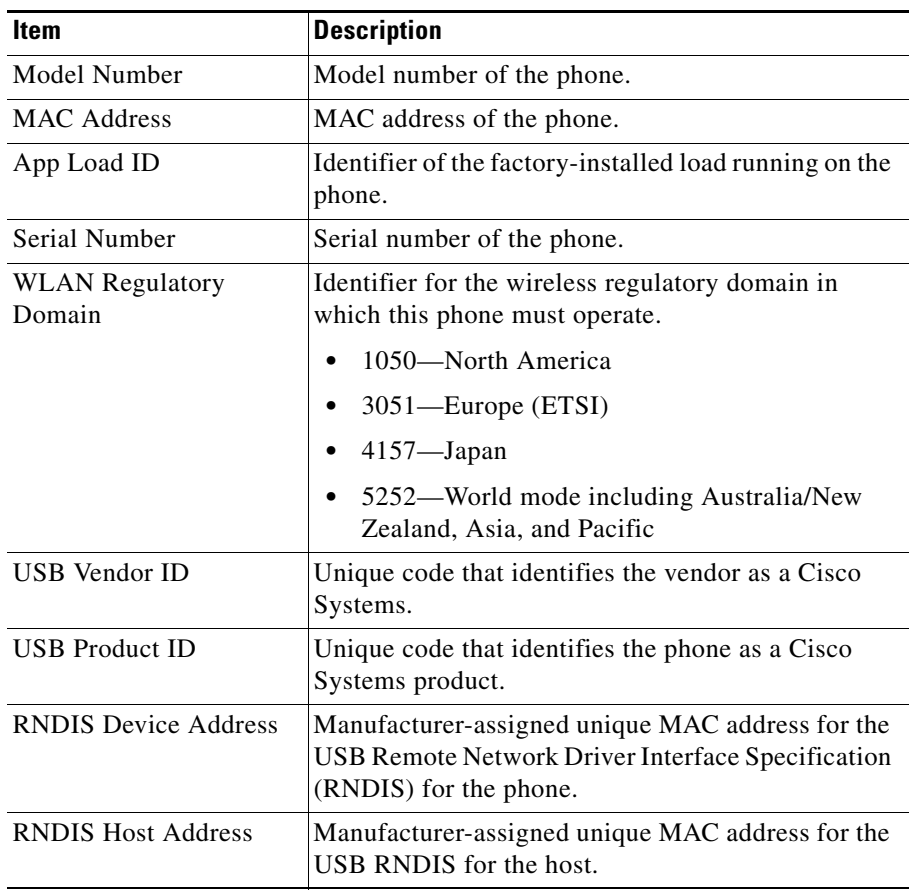

#### *Table 8-3 Model Information Screen Items*

#### **Related Topics**

**•** [Viewing Security Information, page 8-2](#page-1-0)

**Cisco Unified Wireless IP Phone 7921G Administration Guide for Cisco Unified Communications Manager**

L

- **•** [Viewing Device Information, page 8-6](#page-5-0)
- **•** [Viewing the Phone Status Menu, page 8-12](#page-11-0)

## <span id="page-11-0"></span>**Viewing the Phone Status Menu**

The Status menu includes these options, which provide information about the phone and its operation:

- **•** Status Messages—Displays the Status Messages screen, which shows a log of important system messages. For more information, see the ["Viewing the](#page-11-1)  [Status Messages" section on page 8-12.](#page-11-1)
- Network Statistics—Displays the Network Statistics screen, which shows Ethernet traffic statistics. For more information, see the [Viewing Network](#page-16-0)  [Statistics, page 8-17.](#page-16-0)
- **•** Call Statistics—Displays the Call Statistics screen, which shows counters, statistics, and voice quality metrics. For more information, see the [Viewing](#page-18-0)  [Call Statistics, page 8-19.](#page-18-0)
- **•** Firmware Versions—Displays the Firmware Versions screen, which shows information about the firmware running on the phone. For more information, see the [Viewing Firmware Versions, page 8-23.](#page-22-0)

## <span id="page-11-1"></span>**Viewing the Status Messages**

You can use the Settings menu and Status menu to view status messages for the Cisco Unified Wireless IP Phone 7921G. The Status Messages screen displays up to 10 of the most recent status messages that the phone has generated.

You can access this screen at any time, even if the phone has not finished starting up. [Table 8-4](#page-12-0) describes the status messages that might appear. This table also includes actions you can take to address indicated errors.

To view status messages, follow these steps:

- **Step 1** Choose **Settings > Status**.
- **Step 2** Select **Status Messages**.; the list of the status messages displays.

To erase the messages, press the **Clear** softkey

**Step 3** To exit the screen, press the **Back** softkey.

<span id="page-12-0"></span>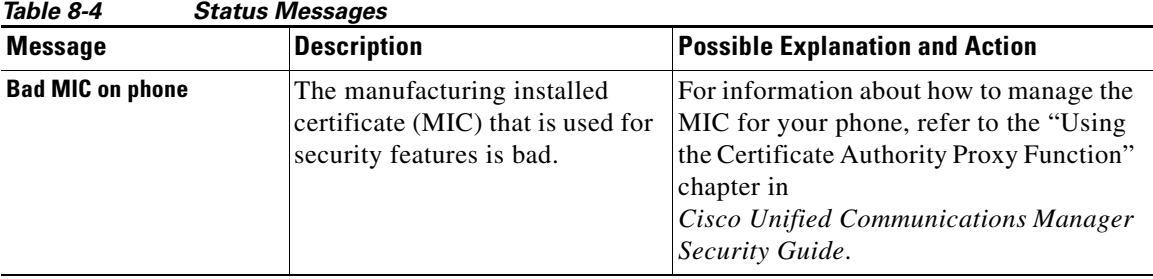

**Cisco Unified Wireless IP Phone 7921G Administration Guide for Cisco Unified Communications Manager**

| <b>Message</b>            | <b>Description</b>                                                                    | <b>Possible Explanation and Action</b>                                                                                                    |
|---------------------------|---------------------------------------------------------------------------------------|----------------------------------------------------------------------------------------------------|
| <b>CFG file not found</b> | The name-based and default<br>configuration file was not found<br>on the TFTP Server. | The configuration file for a phone is<br>created when the phone is added to the<br><b>Cisco Unified Communications Manager</b><br>database. If the phone has not been added<br>to the Cisco Unified Communications<br>Manager database, the TFTP server<br>generates a CFG File Not Found<br>response. |
|                           |                                                                                       | Phone is not registered with<br>$\bullet$<br>Cisco Unified Communications<br>Manager.                                                                                                    |
|                           |                                                                                       | You must manually add the phone to<br>Cisco Unified Communications<br>Manager if you are not allowing<br>phones to auto-register. See the<br>"Methods for Adding Phones to<br><b>Cisco Unified Communications</b><br>Manager" section on page 3-3 for<br>details.                                      |
|                           |                                                                                       | If you are using DHCP, verify that the<br>DHCP server is pointing to the<br>correct TFTP server.                                                                                                    |
|                           |                                                                                       | • If you are using static IP addresses,<br>check configuration of the TFTP<br>server. See the "Configuring IP<br>Network Settings" section on<br>page 4-33 for details on assigning a<br>TFTP server.                                                                                                  |
| <b>CTL Installed</b>      | A certificate trust list (CTL) file<br>is installed in the phone.                     | None. This message is informational<br>only.<br>For more information about the CTL file,                                                                                                    |
|                           |                                                                                       | refer to Cisco Unified Communications<br>Manager Security Guide.                                                                                                    |

*Table 8-4 Status Messages (continued)*

| <b>Message</b>                | <b>Description</b>                                                                                                  | <b>Possible Explanation and Action</b>                                                                                                    |
|-------------------------------|----------------------------------------------------------------------------------------------------|----------------------------------------------------------------------------------------------------|
| <b>CTL</b> update failed      | The phone could not update its<br>certificate trust list (CTL) file.                                                | Problem with the CTL file on the TFTP<br>server.                                                                                                    |
|                               |                                                                                                    | For more information, refer to Cisco<br><b>Unified Communications Manager</b><br>Security Guide.                                                                                                    |
| <b>Duplicate IP</b>           | Another device is using the IP<br>address assigned to the phone.                                                    | If the phone has a static IP address,<br>$\bullet$<br>verify that you have not assigned a<br>duplicate IP address. See the<br>"Configuring IP Network Settings"<br>section on page 4-33 section for<br>details. |
|                               |                                                                                                    | If you are using DHCP, check the<br>DHCP server configuration.                                                                                                    |
| <b>LCS</b> operation failed   | The locally significant certificate<br>(LSC) that is used for the<br>security features did not install<br>properly. | For information about how to manage the<br>LSC for your phone, refer to the "Using<br>the Certificate Authority Proxy Function"<br>chapter in<br>Cisco Unified Communications Manager<br>Security Guide.        |
| <b>LCS operation complete</b> | The LCS was updated<br>successfully on the phone.                                                                   | For information about how to manage the<br>LSC for your phone, refer to the "Using<br>the Certificate Authority Proxy Function"<br>chapter in<br>Cisco Unified Communications Manager<br>Security Guide.        |
| <b>TFTP Error</b>             | The phone does not recognize an<br>error code provided by the TFTP<br>server.                                       | Contact the Cisco TAC.                                                                                                    |

*Table 8-4 Status Messages (continued)*

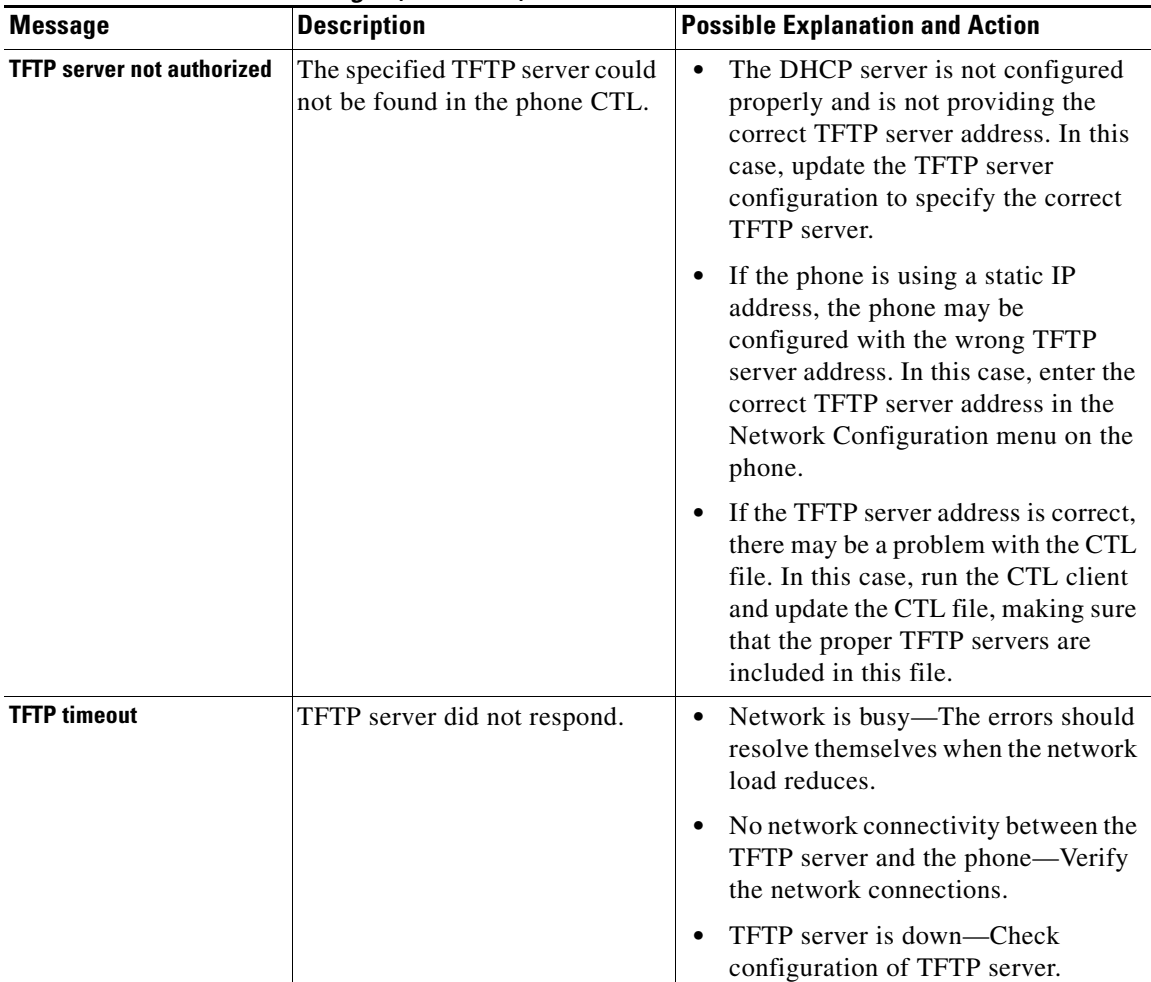

#### *Table 8-4 Status Messages (continued)*

### **Viewing the Current Configuration**

You can use the Settings menu and Status menu to determine the name of the configuration file for the Cisco Unified Wireless IP Phone 7921G.

To locate the configuration file name, follow these steps:

#### **Procedure**

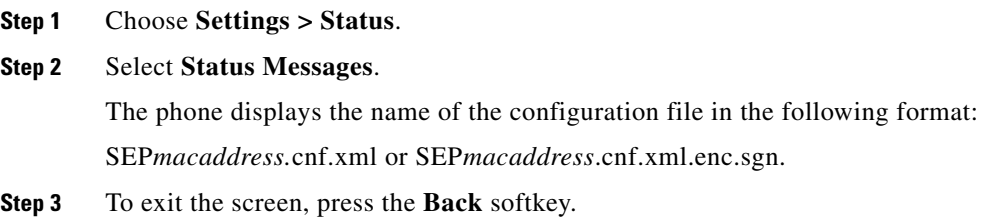

#### **Related Topics**

- **•** [Viewing the Status Messages, page 8-12](#page-11-1)
- **•** [Viewing Network Statistics, page 8-17](#page-16-0)
- **•** [Viewing Call Statistics, page 8-19](#page-18-0)
- **•** [Viewing Firmware Versions, page 8-23](#page-22-0)

### <span id="page-16-0"></span>**Viewing Network Statistics**

You can use the Settings menu and Status menu to view information about the phone and network performance.

To view the Network Statistics follow these steps:

#### **Procedure**

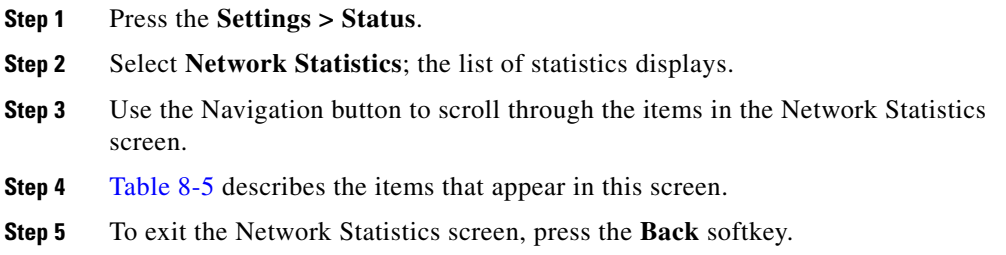

Ш

<span id="page-17-0"></span>■

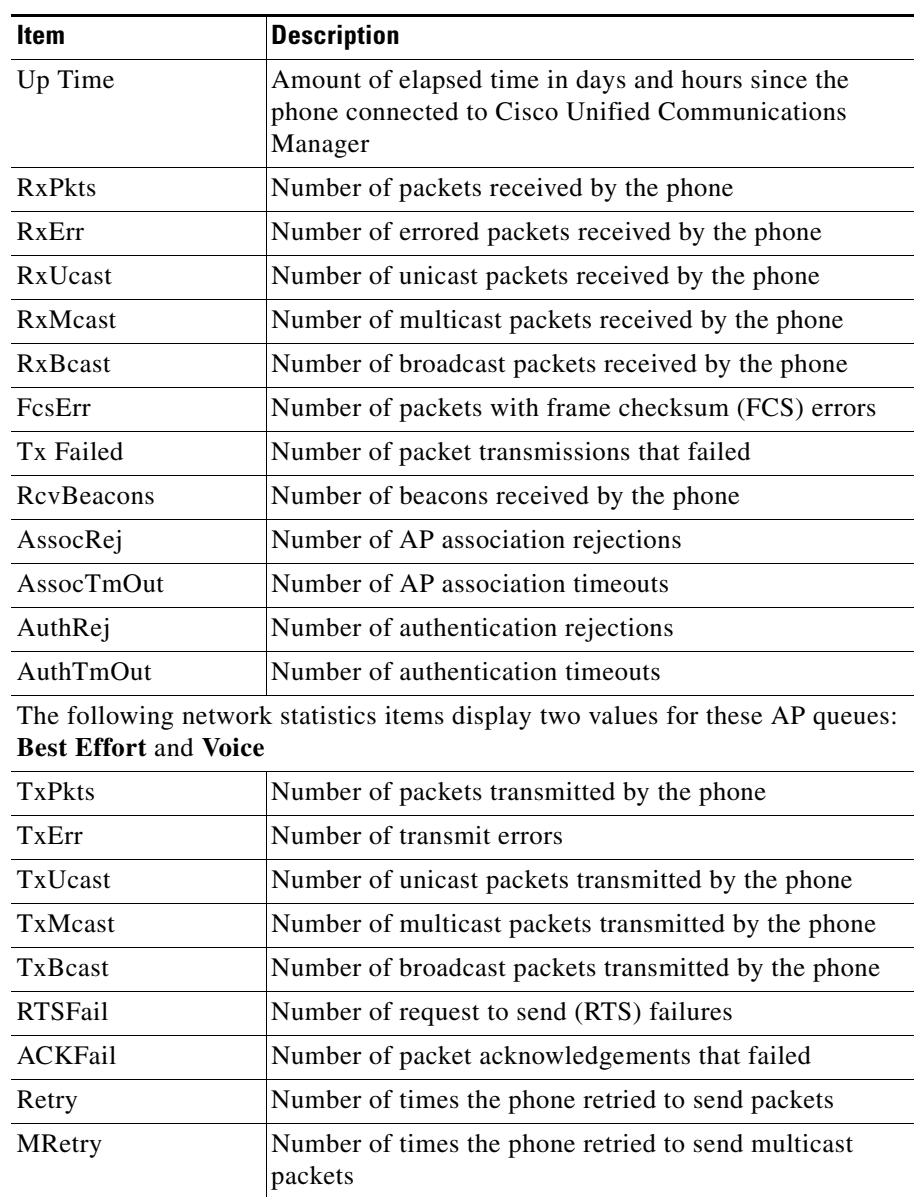

#### *Table 8-5 Network Statistics Screen Items*

п

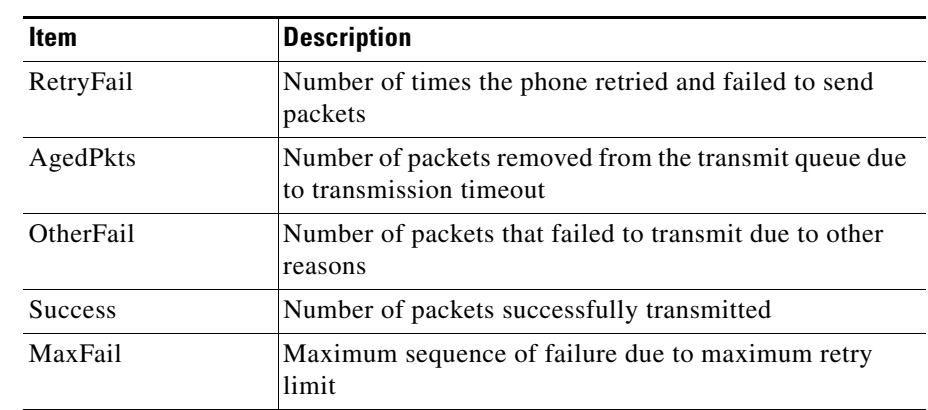

#### *Table 8-5 Network Statistics Screen Items (continued)*

#### **Related Topics**

- [Viewing the Status Messages, page 8-12](#page-11-1)
- **•** [Viewing Call Statistics, page 8-19](#page-18-0)
- **•** [Viewing Firmware Versions, page 8-23](#page-22-0)

## <span id="page-18-0"></span>**Viewing Call Statistics**

You can access the Call Statistics screen on the phone to display counters, statistics, and voice quality metrics in these ways:

- During call—You can view the call information by pressing the Select button twice rapidly.
- **•** After the call—You can view the call information captured during the last call by displaying the Call Statistics screen.

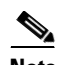

**Note** You can remotely view the call statistics information by using a web browser to access the Streaming Statistics web page. For more information about remote monitoring, see [Chapter 9, "Monitoring the](#page-0-0)  [Cisco Unified Wireless IP Phone Remotely."](#page-0-0)

A single call can have multiple voice streams, but data is captured for only the last voice stream. A voice stream is a packet stream between two endpoints. If one endpoint is put on hold, the voice stream stops even though the call is still connected. When the call resumes, a new voice packet stream begins, and the new call data overwrites the former call data.

To display the Call Statistics screen for information about the last voice stream, follow these steps:

#### **Procedure**

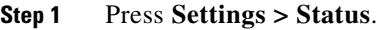

- **Step 2** Scroll to and select **Call Statistics**; the list of statistics appears.
- **Step 3** Use the Navigation button to scroll through the items in the Call Statistics screen. [Table 8-6](#page-19-0) describes the items that appear in this screen.

<span id="page-19-0"></span>**Step 4** To exit the Call Statistics screen, press the **Back** softkey.

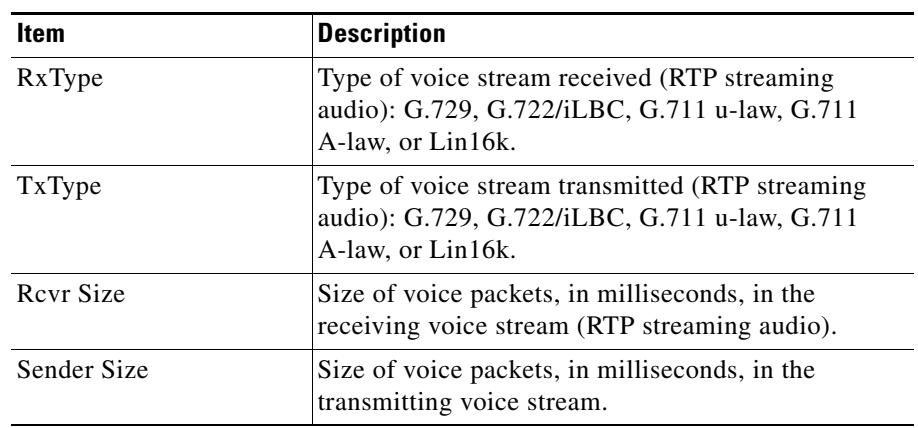

#### *Table 8-6 Call Statistics Items*

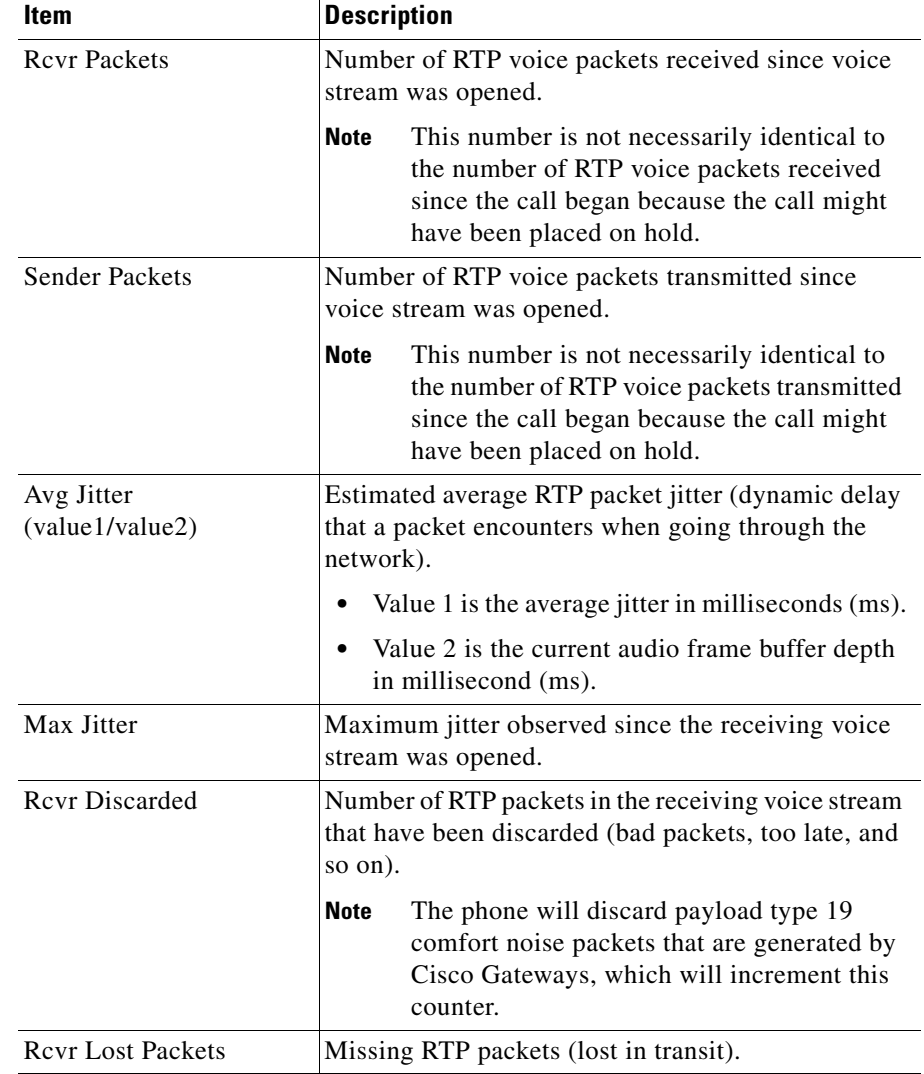

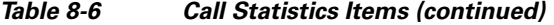

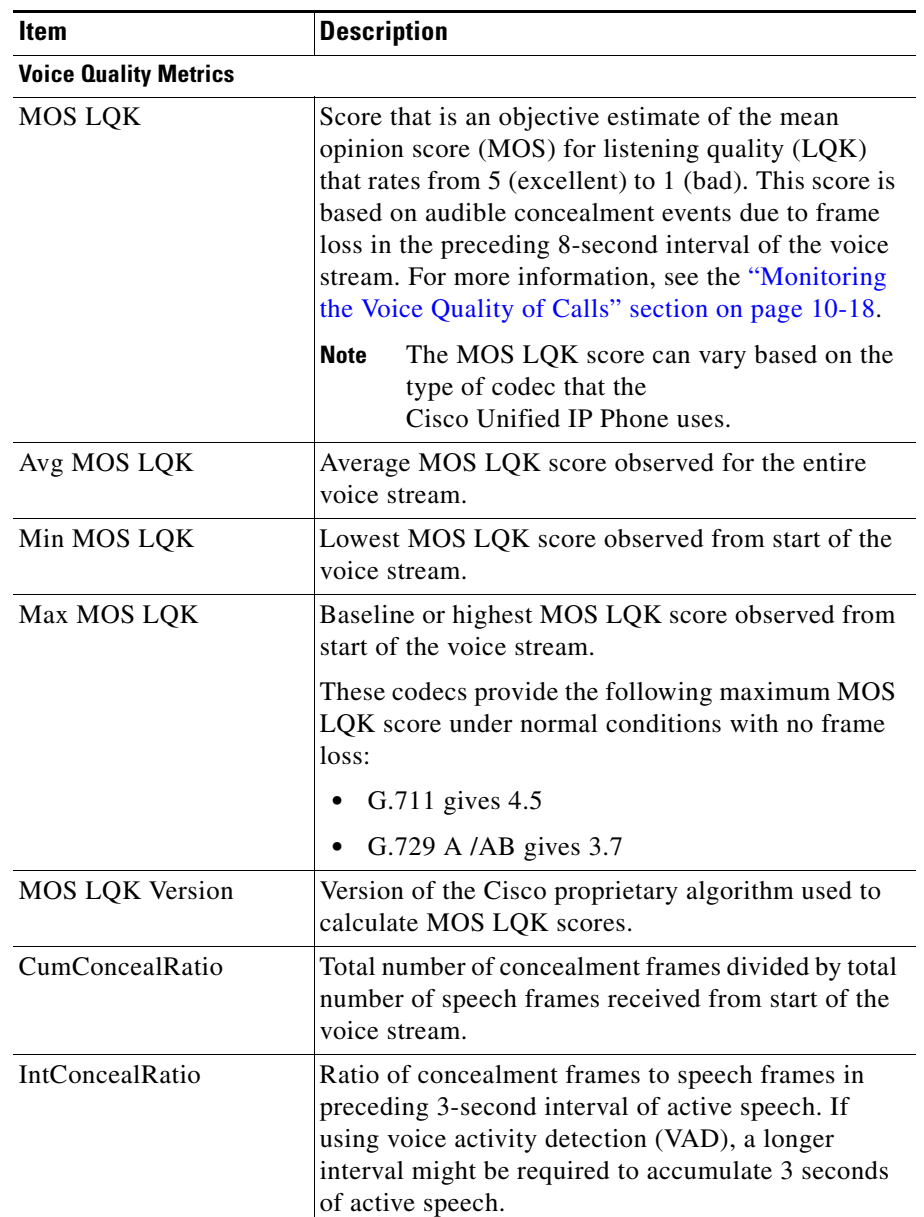

#### *Table 8-6 Call Statistics Items (continued)*

a l

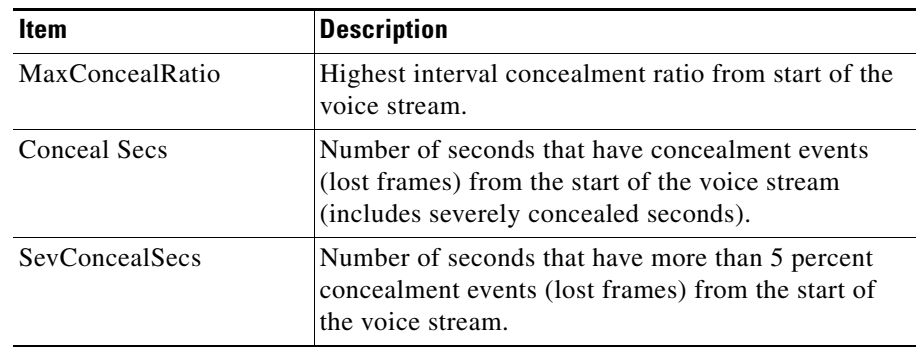

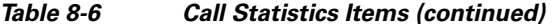

#### **Related Topics**

- **•** [Viewing the Status Messages, page 8-12](#page-11-1)
- **•** [Viewing Network Statistics, page 8-17](#page-16-0)
- **•** [Viewing Firmware Versions, page 8-23](#page-22-0)

## <span id="page-22-0"></span>**Viewing Firmware Versions**

You can verify the firmware versions that are used on the Cisco Unified Wireless IP Phone 7921G by viewing the Firmware Info screen.

The firmware version name is in this format:

Product\_Name-Model-Protocol.Version Number.Filetype

Examples of firmware releases are these

- **•** Cisco Unified CallManager 4.1 and later cmterm-7921-sccp.X-0-0.exe
- **•** Cisco Unified Communications Manager 5.04 and later

cmterm-7921-sccp.X-0-0.cop.sgn

[Table 8-7](#page-23-0) explains the information that is displayed on this screen.

To display the firmware information, follow these steps:

#### **Procedure**

- **Step 1** Choose **Settings > Status**.
- **Step 2** Select **Firmware Versions.**

To view one of the items, scroll to the item and press **Select**.

<span id="page-23-0"></span>**Step 3** To exit the Firmware Versions screen, press **Back**.

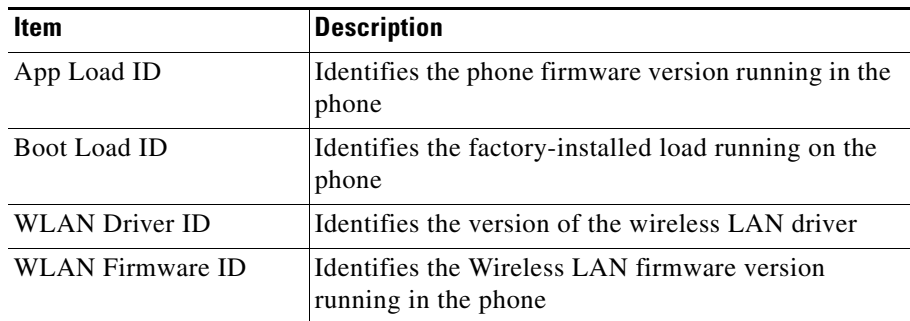

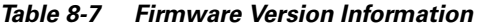

#### **Related Topics**

- **•** [Viewing the Status Messages, page 8-12](#page-11-1)
- **•** [Viewing Network Statistics, page 8-17](#page-16-0)
- **•** [Viewing Call Statistics, page 8-19](#page-18-0)